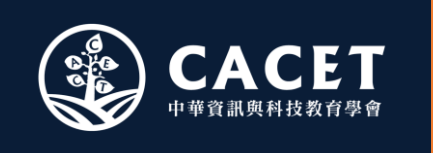

## **VEX賽隊管理系統**

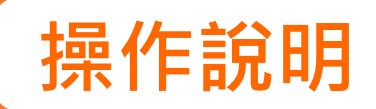

[taiwanrobotevents.cacet.org](http://taiwanrobotevents.cacet.org)

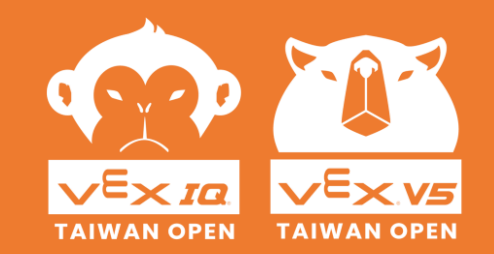

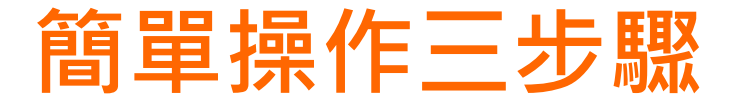

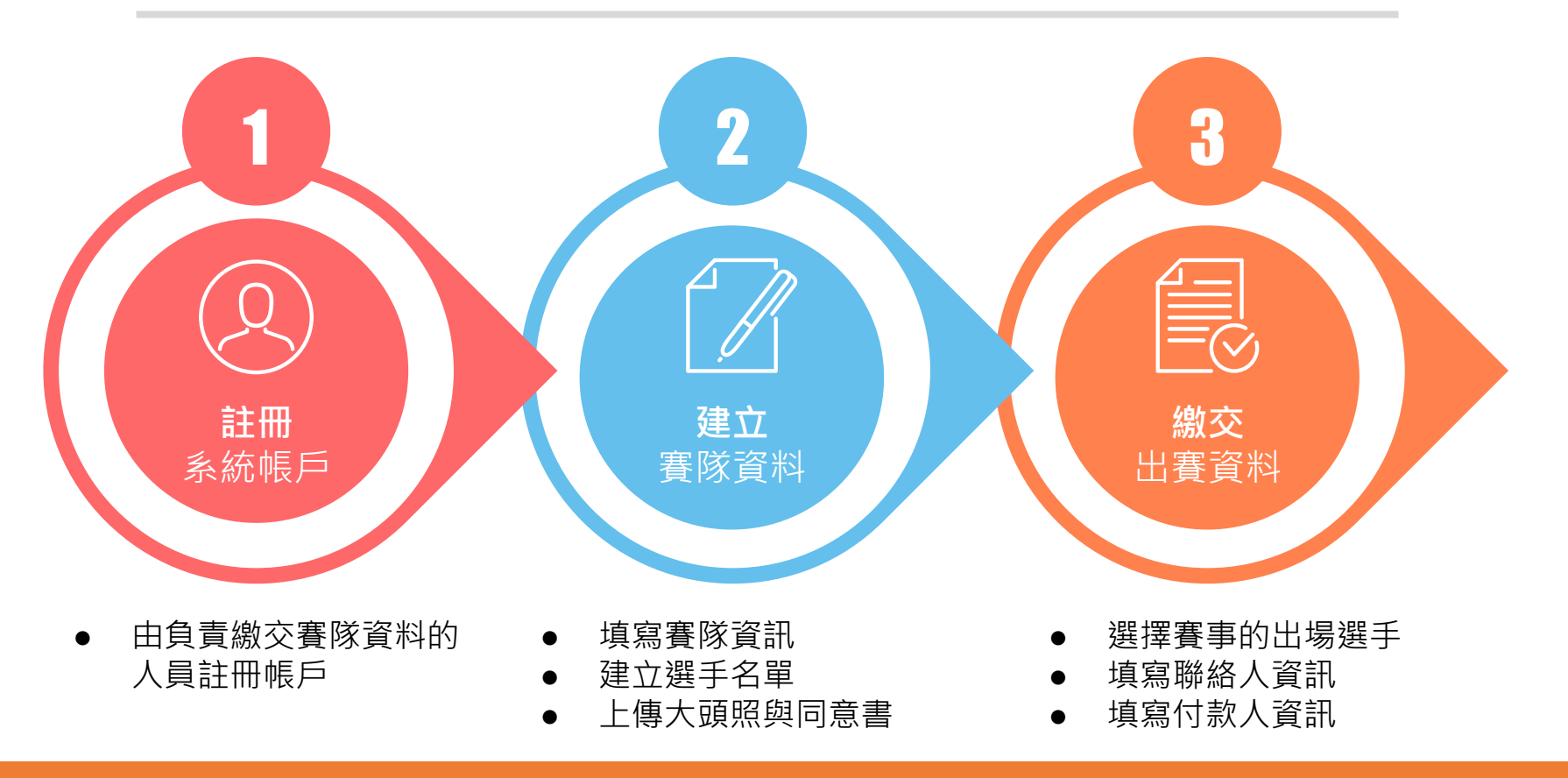

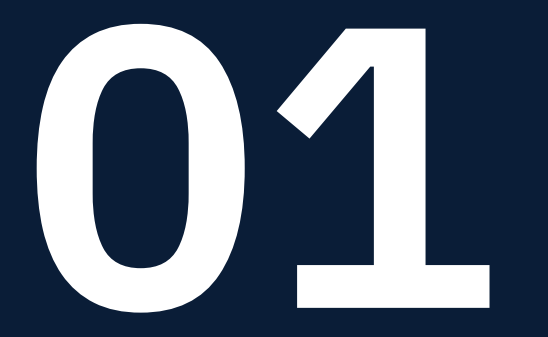

[taiwanrobotevents.cacet.org](http://taiwanrobotevents.cacet.org) **VEX賽隊管理系統**

# ● 1 註冊系統帳戶

2. 同意「個人資料蒐集聲明」內容 3. 填寫個人資料 4. 等待審核 5. 完成註冊

#### **01. 開始註冊**

#### **在「VEX賽隊管理系統」登入頁面點擊「新使用者註冊」按鈕。**

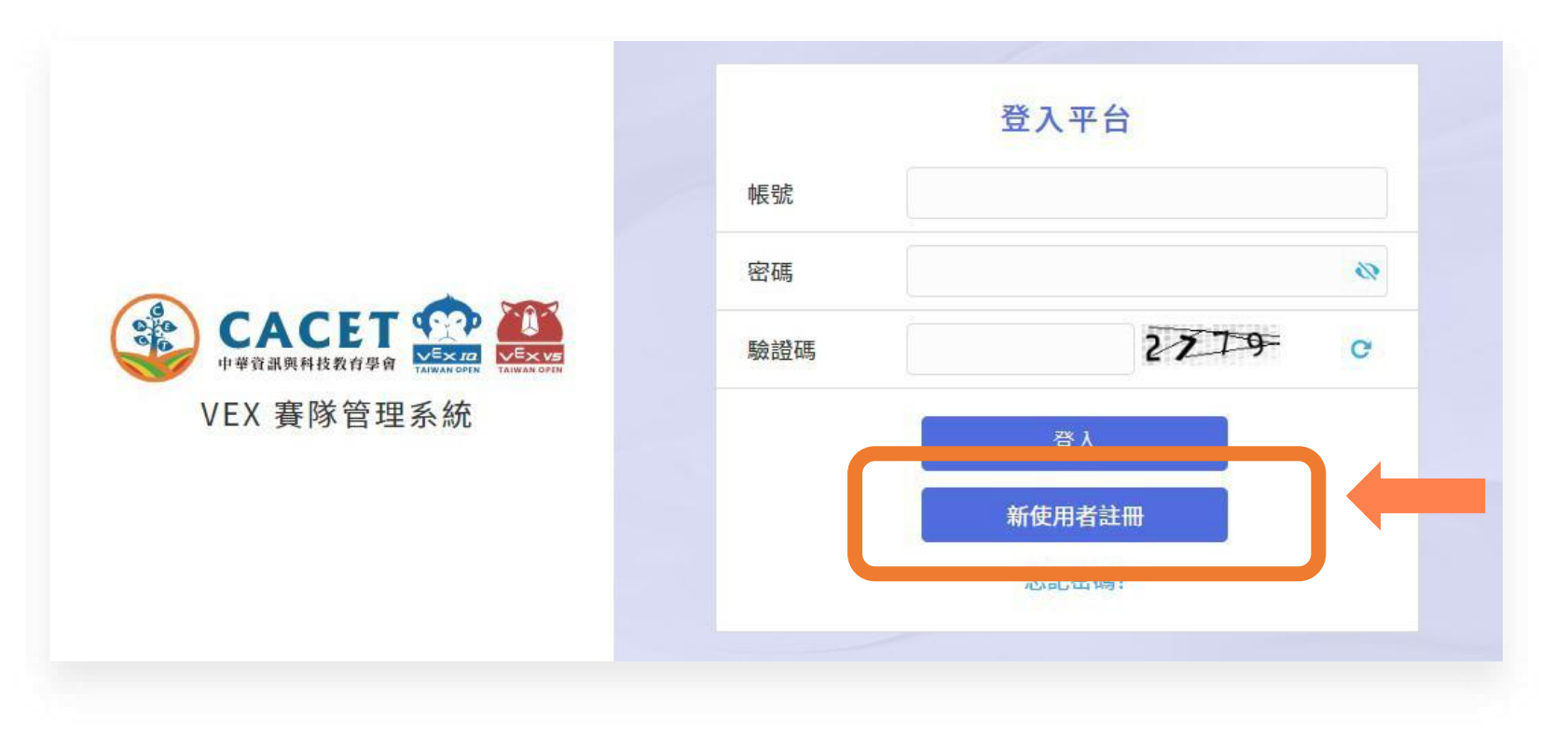

開始註冊▶同意「個人資料蒐集聲明」內容▶填寫個人資料▶等待審核▶完成註冊 [taiwanrobotevents.cacet.org](http://taiwanrobotevents.cacet.org)

#### **02. 同意「個人資料蒐集聲明」內容**

#### **請詳閱並勾選同意「個人資料蒐集聲明」內容。**

提

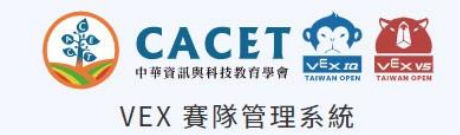

(2.)使用地區:除蒐集之目的涉及國際活動外,所有蒐集之個人資料僅用於中華民國境內(包括臺灣、澎湖、金門及馬祖等地區) (3.)使用方式:主辦單位得在不違反相關法令與蒐集目的的前提下,以網際網路、電子郵件、書面、傳真及其他合法方式利用。 4. 您可自由選擇提供個人資料,惟提供之資料如有不足或錯誤時,主辦單位將無法受理您的賽事報名,亦可能無法維護您的權益。 5. 若您開始註冊VEX賽隊管理系統的帳戶,即視同同意主辦單位蒐集、處理及利用您的個人資料。 三、資料保密性與安全性: 主辦單位對於所屬工作人員存取您的個人資料有嚴格的規範,並符合法規要求,以保護您個人資料的安全。 四、依個資法第3條規定得行使之權利及方式: 就本主辦單位蒐集之個人資料,您得依個資法第3條規定得向本主辦單位請求查詢閱覽、製給複製本、補充或更正、停止蒐集處理或使用,必要 時亦可請求刪除。,如您需執行上述權利,惟您因行使上述權利而導致對您的權益產生減損時,主辦單位不負相關賠償責任。。 五、主辦單位保有修訂本聲明內容之權利,修正時亦同。 ■本人已詳細閱讀上列告知事項且完全明瞭其內容

訊。

#### **03. 填寫個人資料**

#### **依照指示填寫註冊資訊, 確認無誤後請點擊「註冊」 送出。**

※小提醒: 審核須約3個工作天,期間系統不會發 信,請務必自行保管好**帳號、密碼、 電子信箱**重要資訊**。**

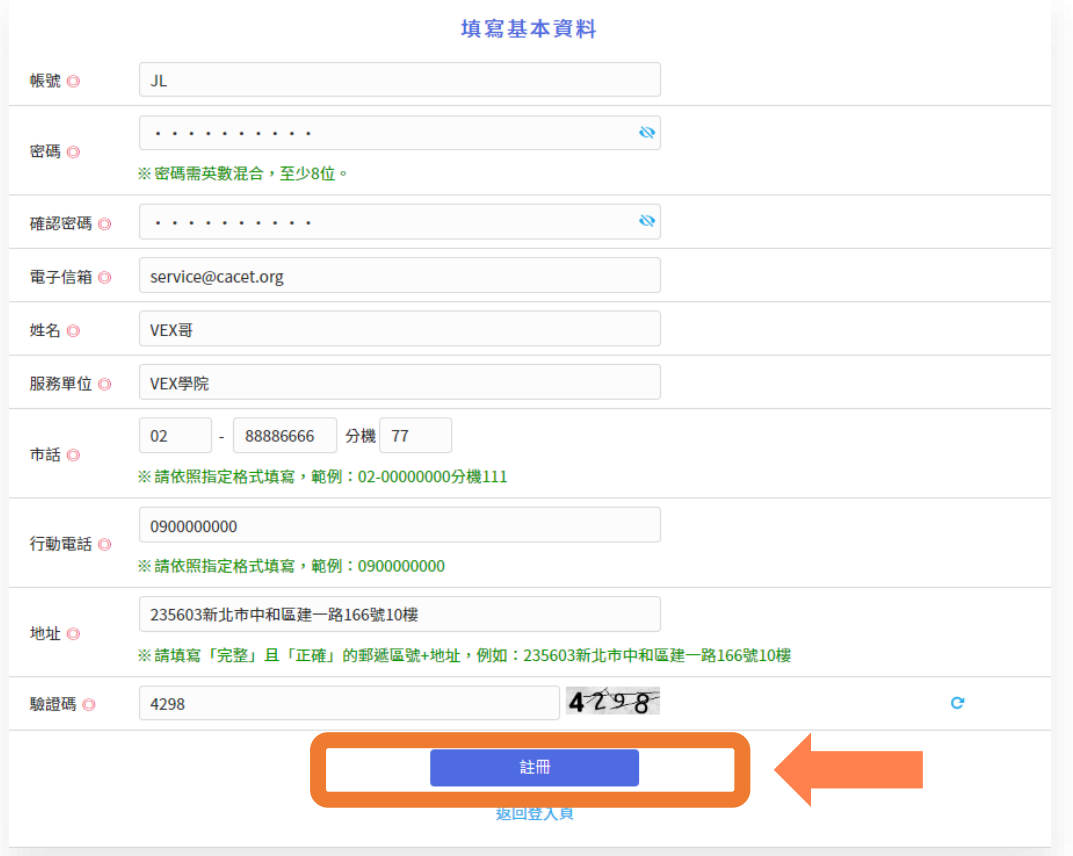

#### **04. 等待審核**

#### **送出申請後,註冊審核結果於3天內寄至使用者填寫的信箱。**

#### 系統訊息

感謝您在「VEX賽隊管理系統」註冊,您的帳號目前正在審核中,須待帳號開通 後方能使用本系統的服務。

審核將於3個工作天內完成,請您確認您所註冊的信箱是否有收到「帳號開通」 或「開涌失敗」涌知信。

如有任何疑問或未收到信,歡迎您透過下方的電話或信箱與中華資訊與科技教育 學會聯絡。

(\*注意:有些信箱會將密碼函視為垃圾郵件,若於收件匣內找不到密碼函,請 記得確認垃圾信件匣,謝謝。)

#### 返回登入頁

#### **05. 完成註冊**

**收到「帳號開通」通知信 後,即完成註冊,可開始 使用賽隊管理系統。**

VEX 審隊管理系統 <vexcenter@cacet.org> 害给 我 ▼

上午10:27 (0分鐘前)

親愛的 VEX哥,您好:

您的「VEX賽隊管理系統」帳號已開通完成,可開始使用系統的服務。以下為您的帳戶資訊,謝謝。

帳號: JL

登入賽隊管理系統: taiwanrobotevents.cacet.org

CACET中華資訊與科技教育學會 謹啟

學會官網: www.cacet.org

客服信箱: service@cacet.org

聯絡雷話: 02-8226-5021

※此郵件為系統自動寄出,請勿直接回覆。

※若您有任何疑問或需要相關協助,歡迎您透過學會的客服信箱或聯絡電話與我們連繫,謝謝!

本系統由中華資訊與科技教育學會 版權所有

Copyright © 2022 CACET. All Rights Reserved.

※小提醒: 若收到「開通失敗」通知信,請至系 統重新註冊。

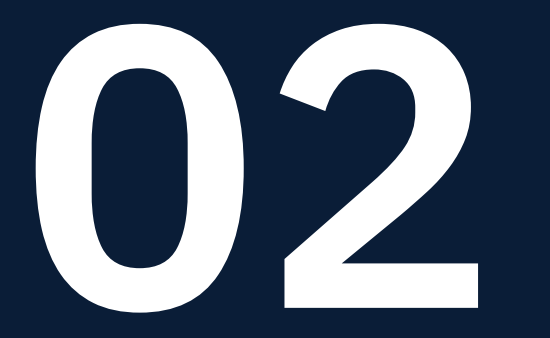

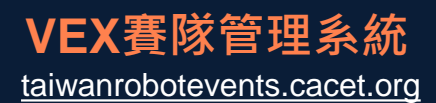

# 7 建立賽隊資料

2. 新增賽隊 3. 填寫賽隊資料 4. 建立選手名單 5. 新增賽隊選手 6. 填寫賽隊選手資料 7. 送出賽隊資料審核 8. 等待審核

#### **01. 進入「賽隊資料管理」頁面**

#### 登入系統後,從左方側欄的「賽隊資料管理」選擇本年度的賽季。

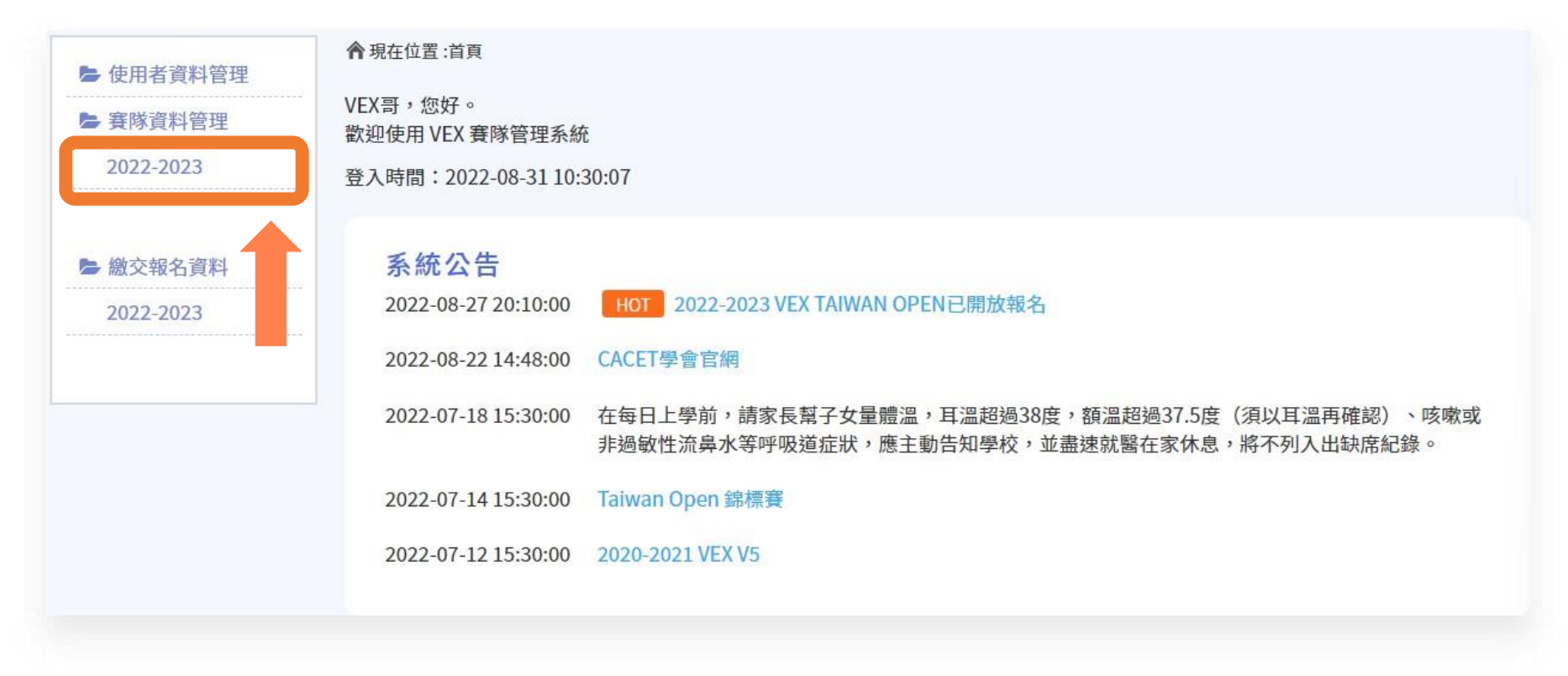

**進入「賽隊資料管理」頁面** ▶ **新增賽隊** ▶ **填寫賽隊資料** ▶ **建立選手名單** ▶ **新增賽隊選手** ▶ **填寫賽隊選手資料** ▶ **送出賽隊資料審核** ▶ **等待審核**

#### **02. 新增賽隊**

#### **點擊「新增賽隊」 開始建立賽隊資料。**

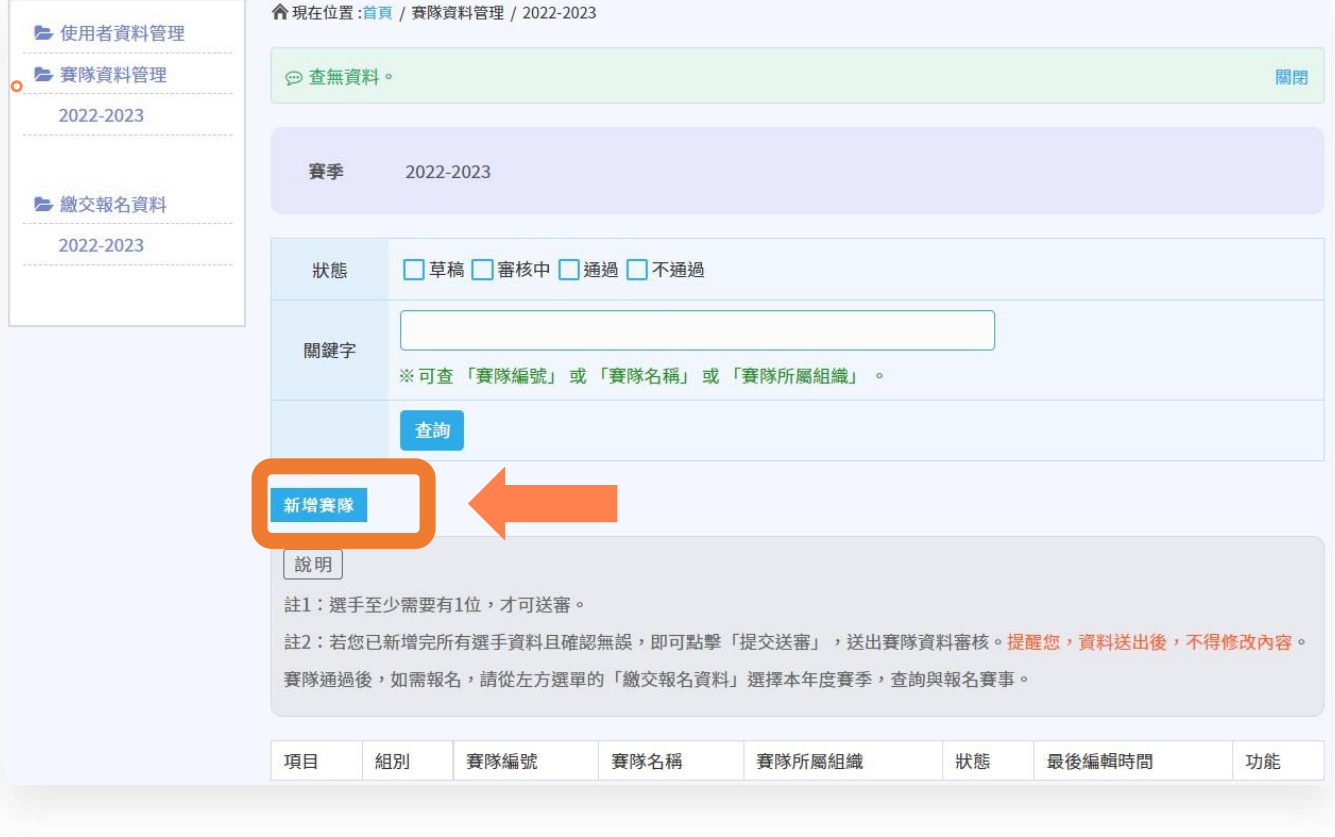

#### **03. 填寫賽隊資料**

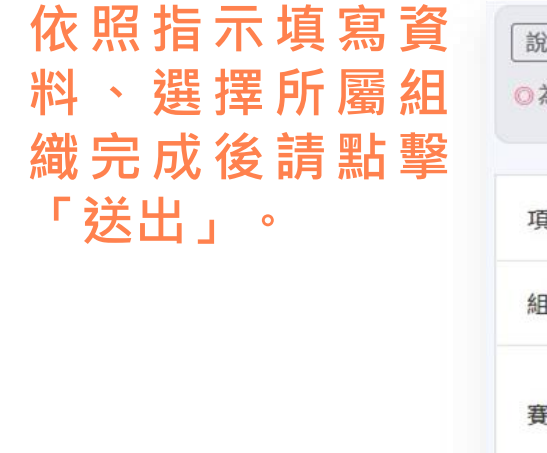

※請注意: 賽隊編號須已於本賽季註 冊,項目、組別、名稱則 須與[Robotevents.com](https://www.robotevents.com/)上 的資訊一致。

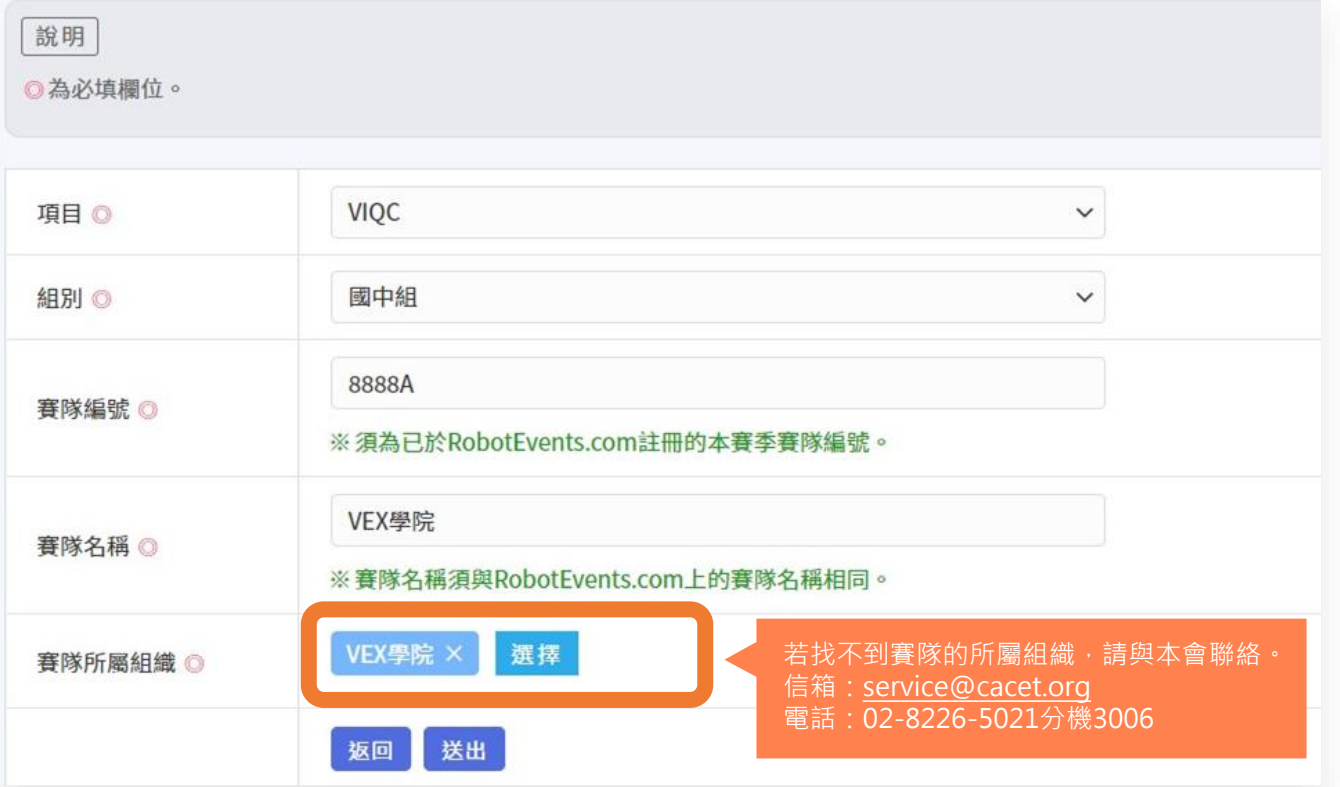

#### **04. 建立選手名單**

#### 建好後,在「賽隊資料管理」頁面點擊「編輯選手名單」,開始建立名單**。**

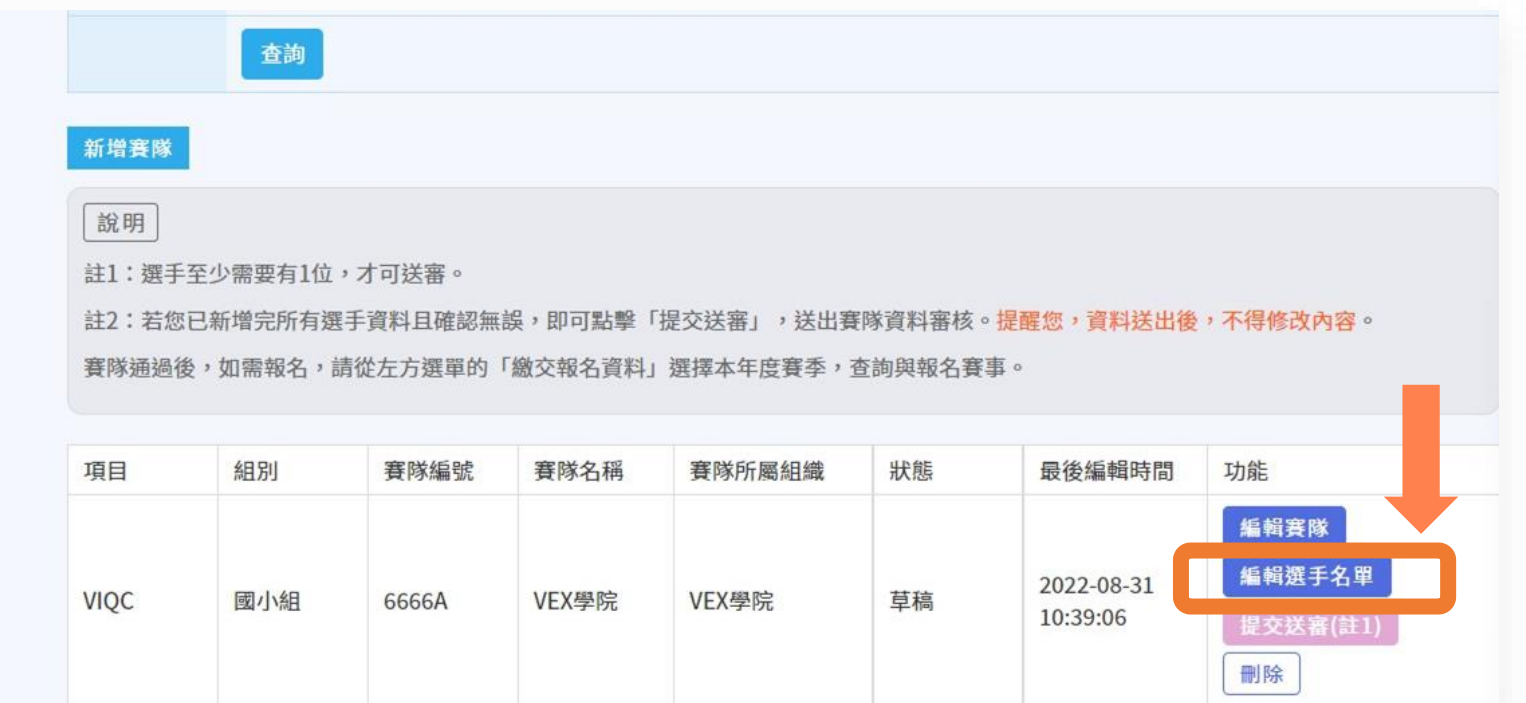

**進入「賽隊資料管理」頁面** ▶ **新增賽隊** ▶ **填寫賽隊資料** ▶ **建立選手名單** ▶ **新增賽隊選手** ▶ **填寫賽隊選手資料** ▶ **送出賽隊資料審核** ▶ **等待審核**

#### **05. 新增賽隊選手**

#### **點擊「新增選手」,開始新增單筆的選手資料。**

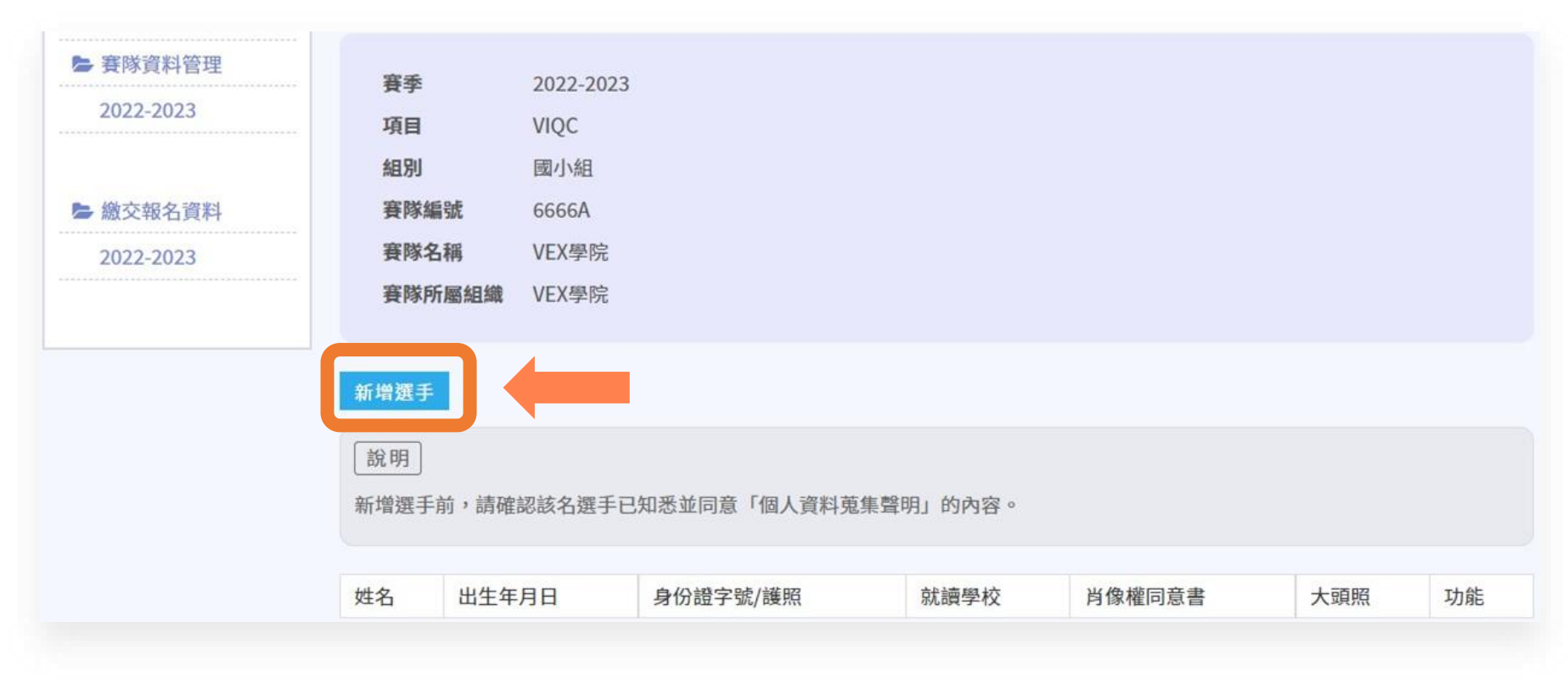

**進入「賽隊資料管理」頁面** ▶ **新增賽隊** ▶ **填寫賽隊資料** ▶ **建立選手名單** ▶ **新增賽隊選手** ▶ **填寫賽隊選手資料** ▶ **送出賽隊資料審核** ▶ **等待審核**

#### **06. 填寫賽隊選手資料**

**依照指示填寫選手資 料,並上傳「選手大 頭照」、「肖像權同 意書」等附件。**

**填寫完後請點擊「送 出」,完成此筆的選 手資料。**

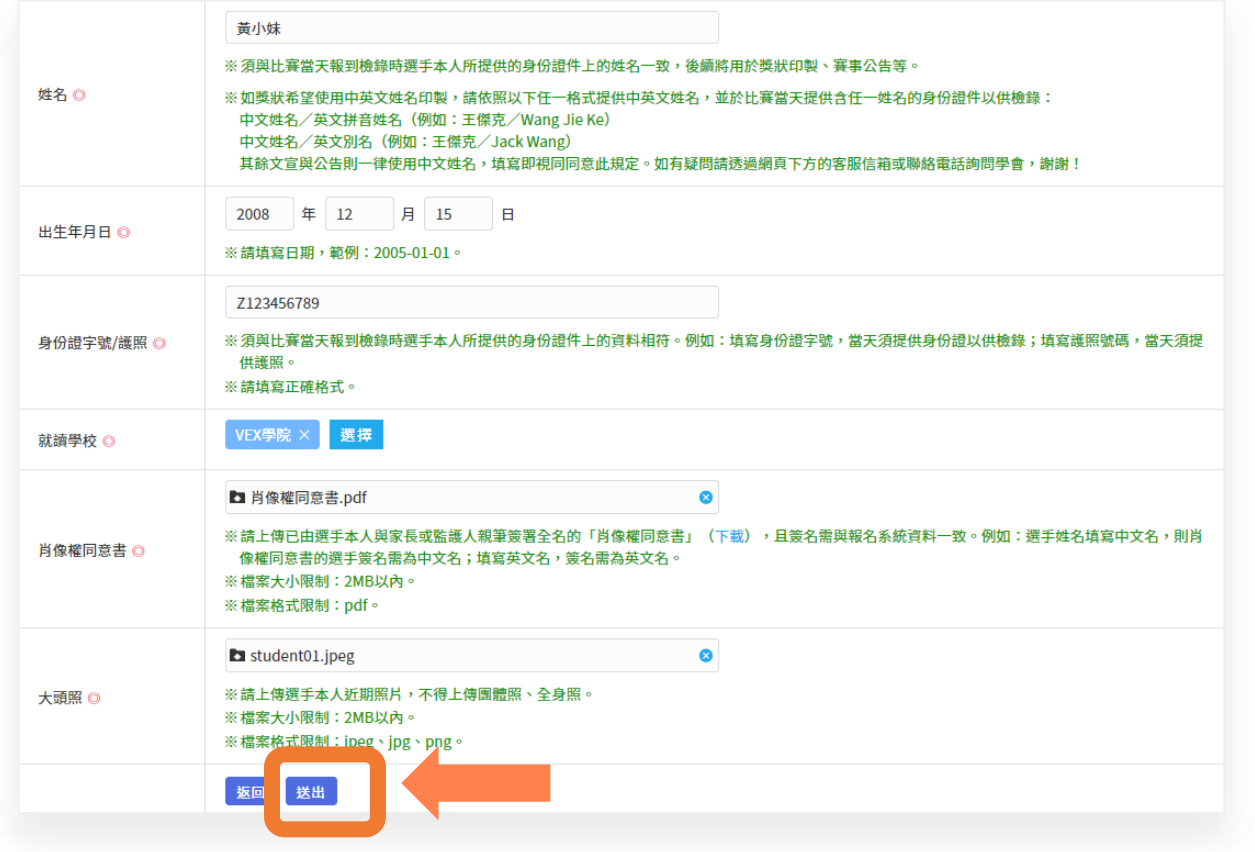

#### **07. 送出賽隊資料審核**

**建立完賽隊與所有 選手的資料,且確 認無誤後 , 請 至 「賽隊資料管理」 頁面按下「提交送 審」送出審核。**

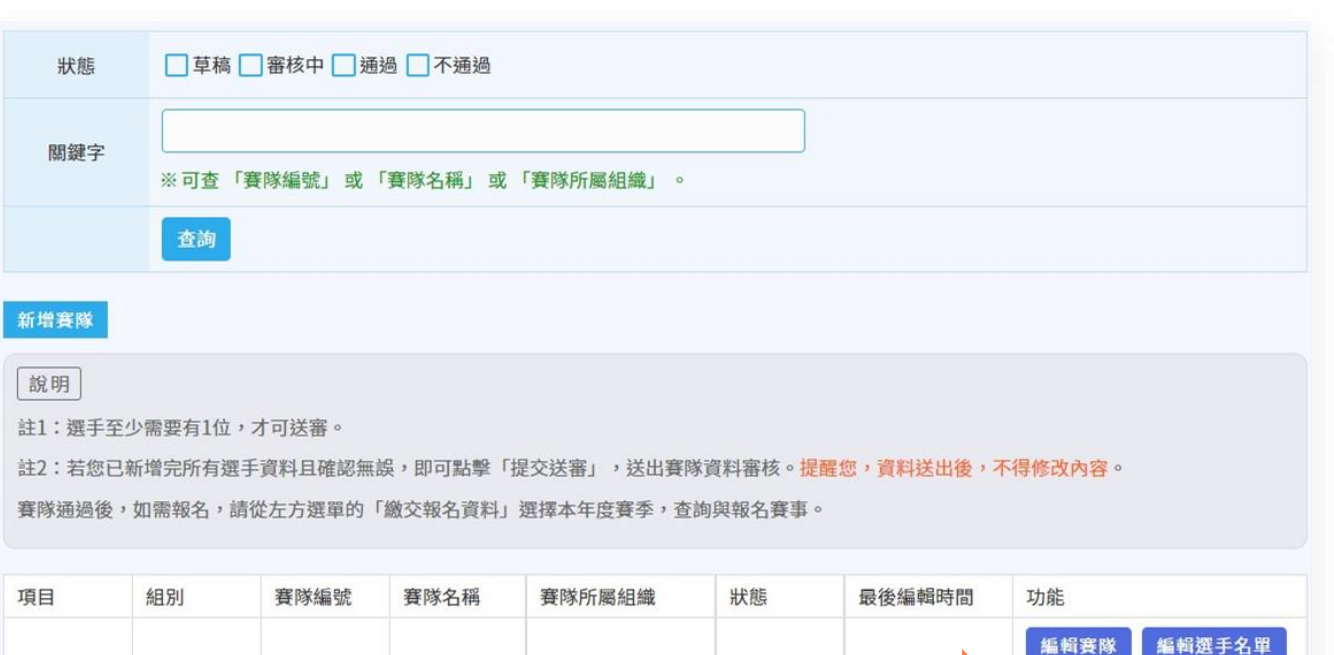

草稿

**LURUSION** 

提交送審(註2)

刪除

※請注意: 資料送出將**無法**再進行編 輯,也**無法**再**新**增選手!

國小組

6666A

VEX學院

VEX學院

**VIQC** 

#### **08. 等待審核**

**資料送出後,將於3-5個 工作天完成審核,並寄發 審核結果通知信。**

**賽隊亦可在「賽隊資料管 理」查詢審核結果,待狀 態變更為「通過」後即完 成賽隊資料建立。**

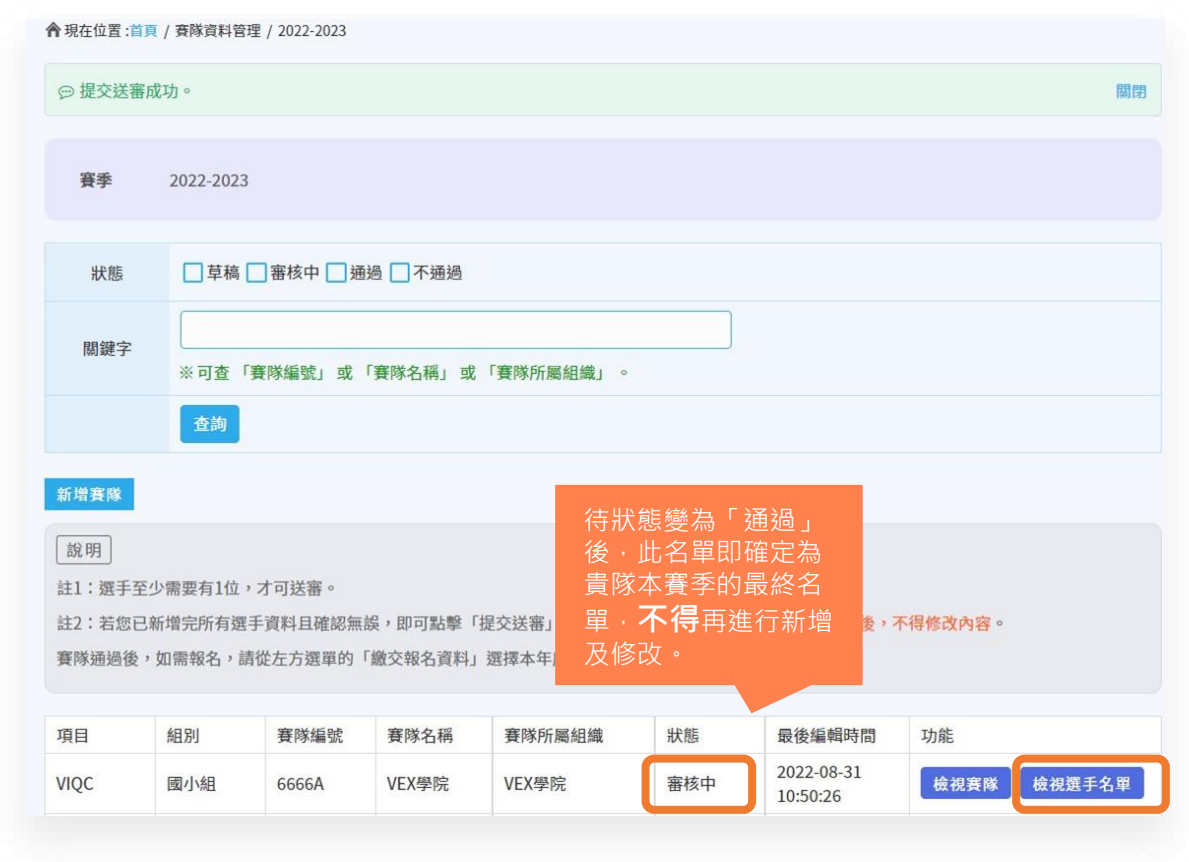

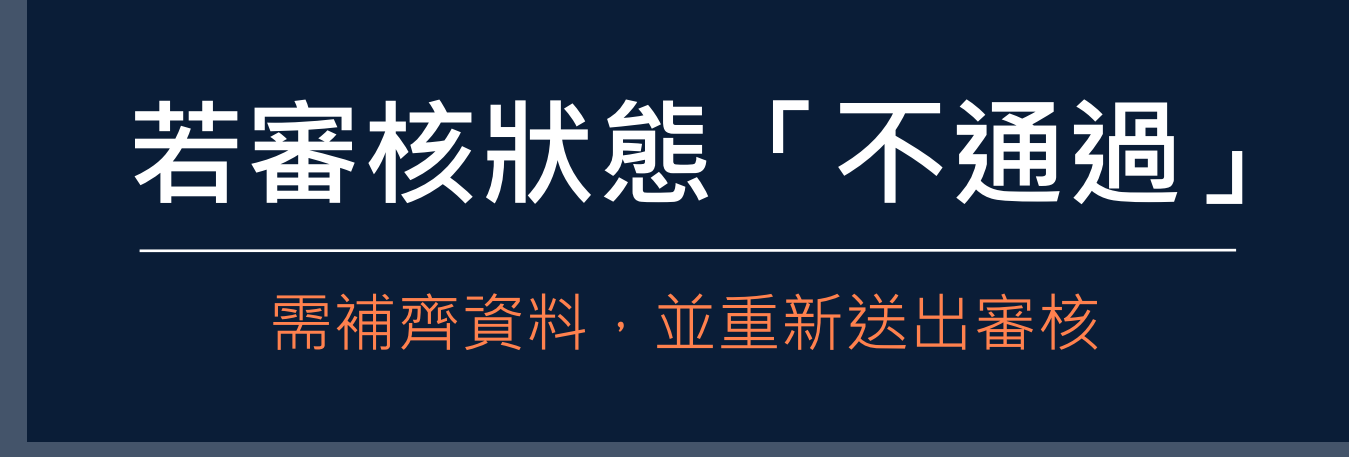

**進入「重新送審」頁面** ▶ **依照審核意見編輯賽隊或編輯選手資料** ▶ **重新送出審核**

#### **01. 進入「重新送審」頁面 若審核狀態**

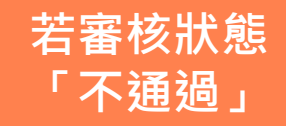

#### **若賽隊資料審核「不通過」,請點擊「重新送審」進入。**

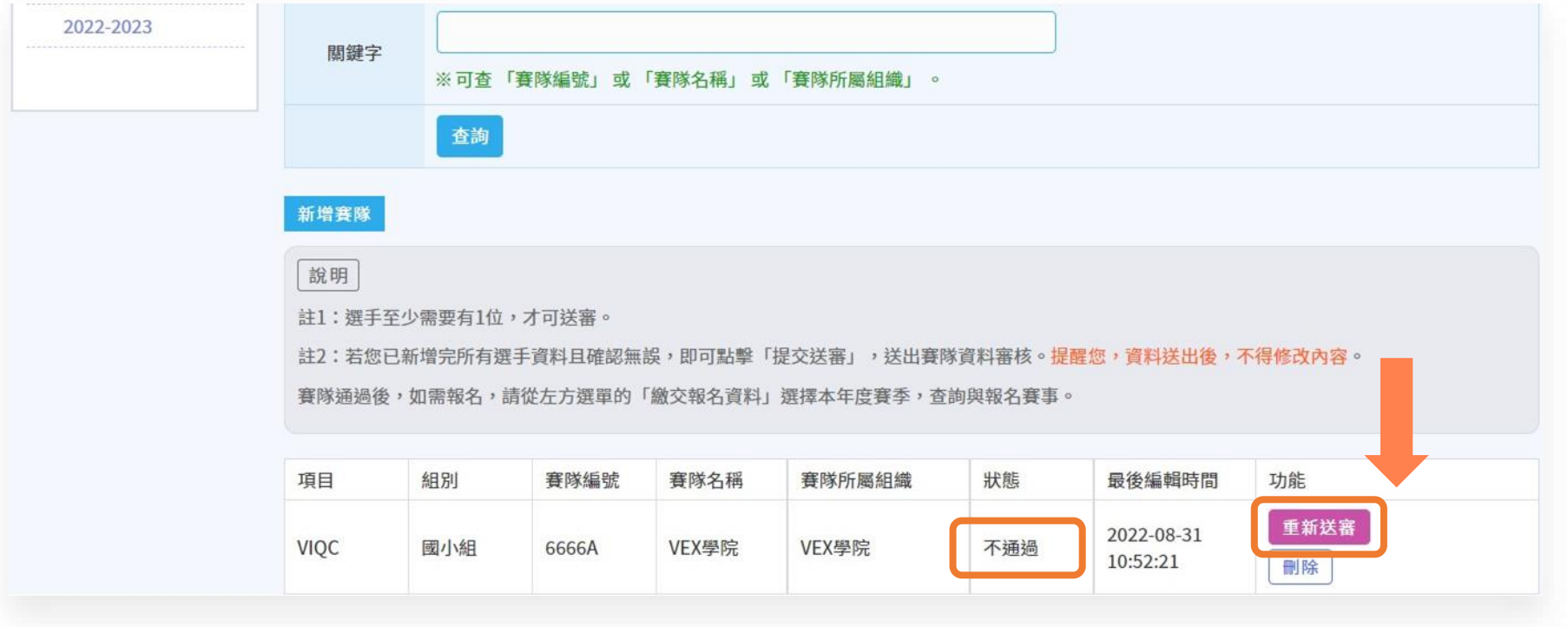

**進入「重新送審」頁面** ▶ **依照審核意見編輯賽隊或編輯選手資料** ▶ **重新送出審核**

#### **02. 依照審核意見編輯賽隊或編輯選手資料 若審核狀態**

**在「重新送審」頁面 可查看審核結果與審 核意見。點擊「編輯 賽隊」或「編輯選** 手」, 即可依照審核 **意見進行修改。**

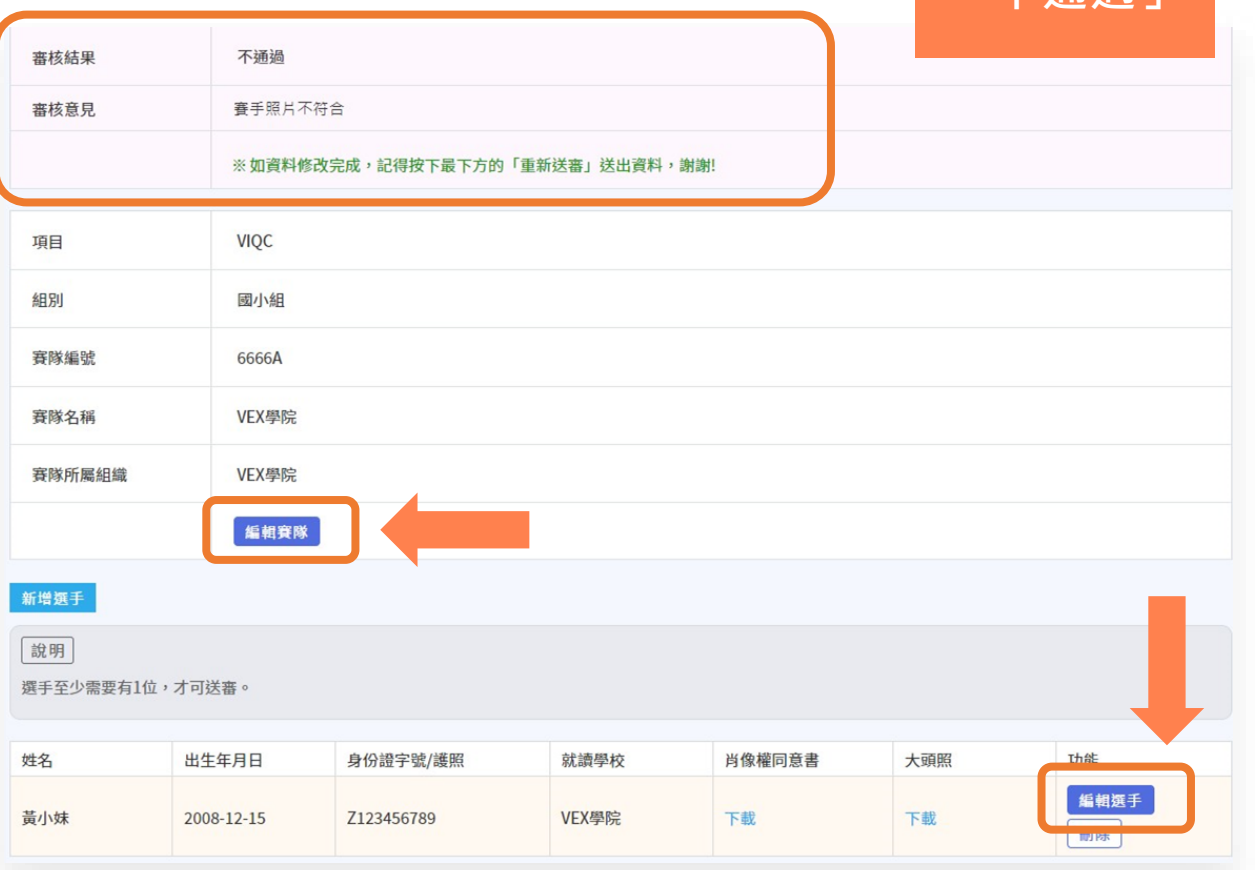

**「不通過」**

#### **03. 重新送出審核 【我的** 【第七】 【第一卷】 【若審核狀態

**修改完資料且確認無 誤,請點擊下方的 「確認重新送審」按 鈕重新送出審核,審 核於3-5個工作天完 成。**

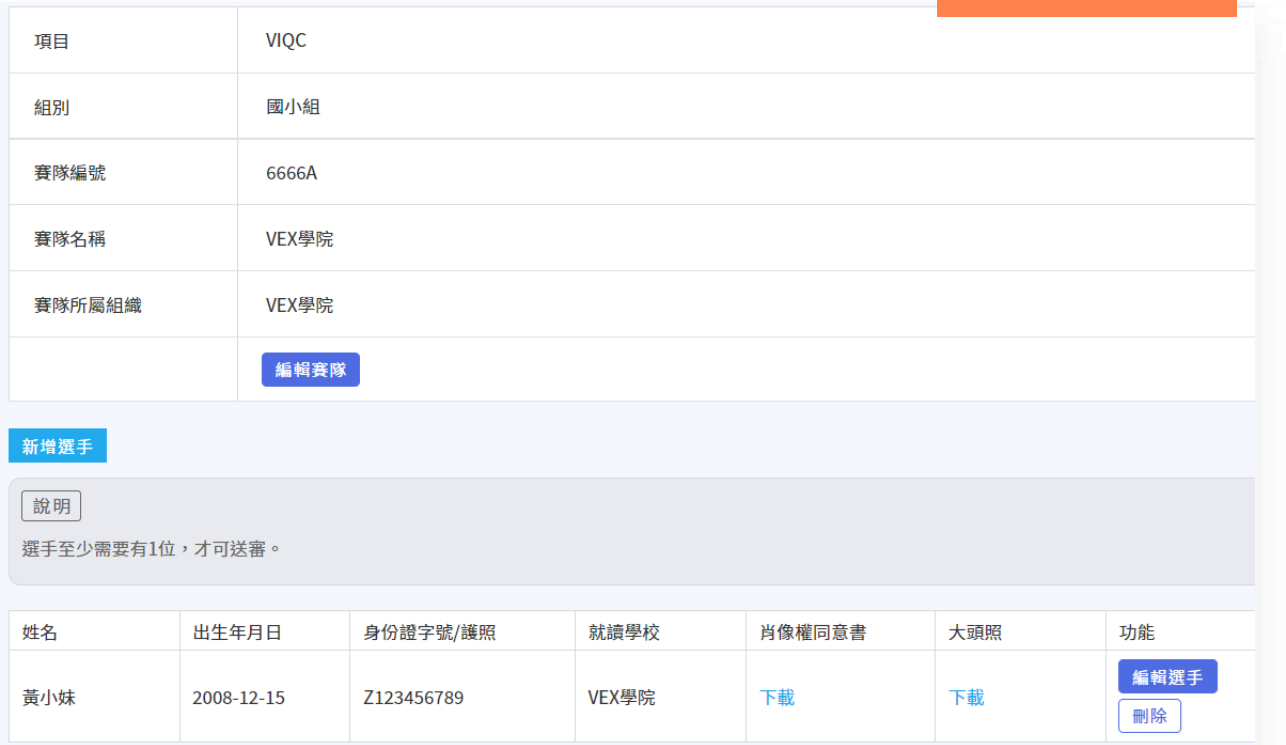

確認重新送審

**「不通過」**

※請注意: 資料送出將**無法**再進行編 輯!

**進入「重新送審」頁面** ▶ **依照審核意見編輯賽隊或編輯選手資料** ▶ **重新送出審核**

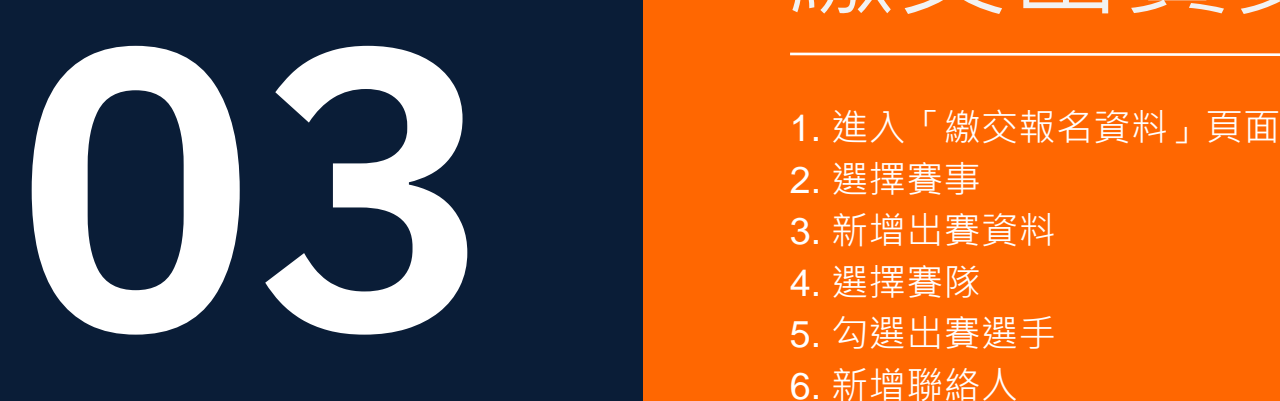

[taiwanrobotevents.cacet.org](http://taiwanrobotevents.cacet.org) **VEX賽隊管理系統**

## 繳交出賽資料

2. 選擇賽事 3. 新增出賽資料 4. 選擇賽隊 5. 勾選出賽選手 6. 新增聯絡人 7. 填寫聯絡人資訊 8. 檢查聯絡人名單 9. 填寫付款人資訊並送出 10. 等待審核

#### **01. 進入「繳交報名資料」頁面**

#### 登入系統後,從左方側欄的「繳交報名資料」選擇本年度的賽季。

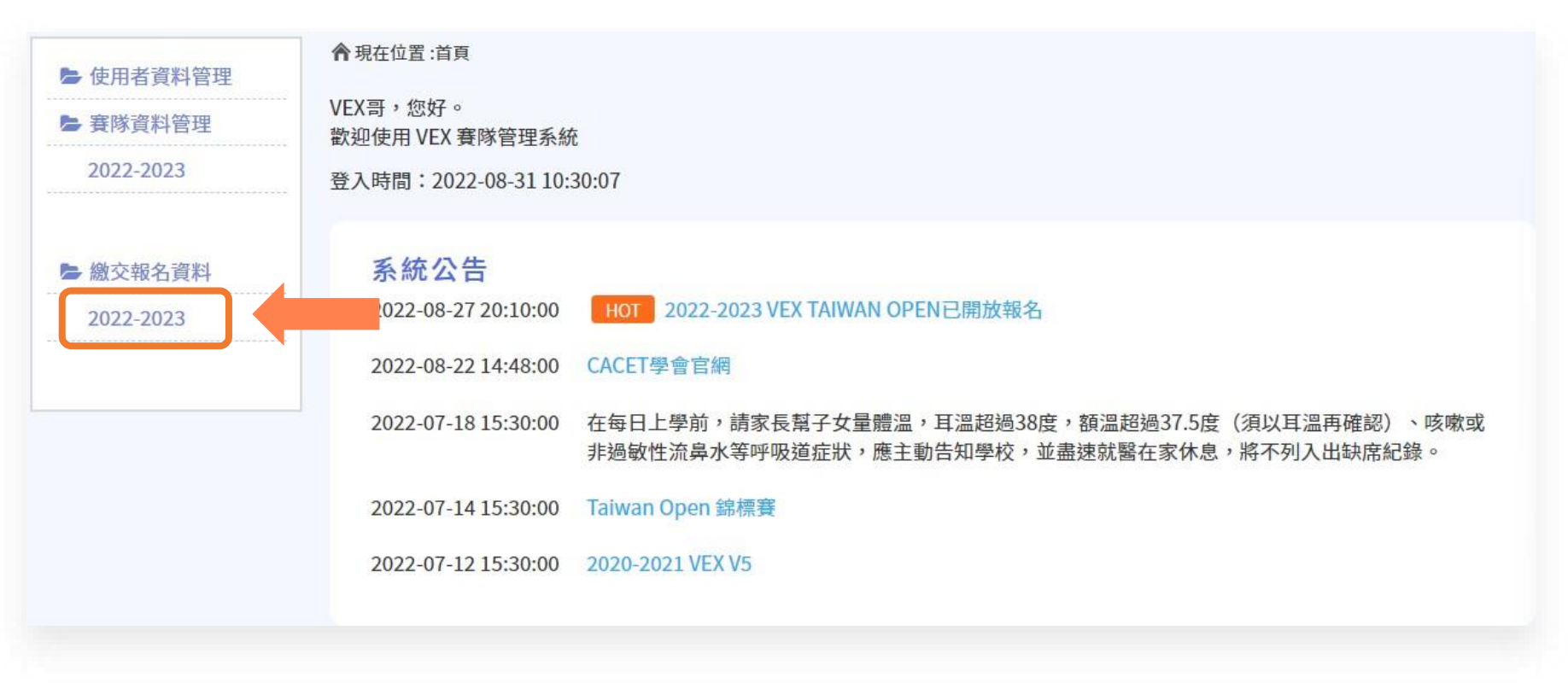

#### **02. 選擇賽事**

**在「繳交報名資料」 頁面找尋要報名的賽 事。找到後點擊「報 名」按鈕進入該賽事 的報名頁面。**

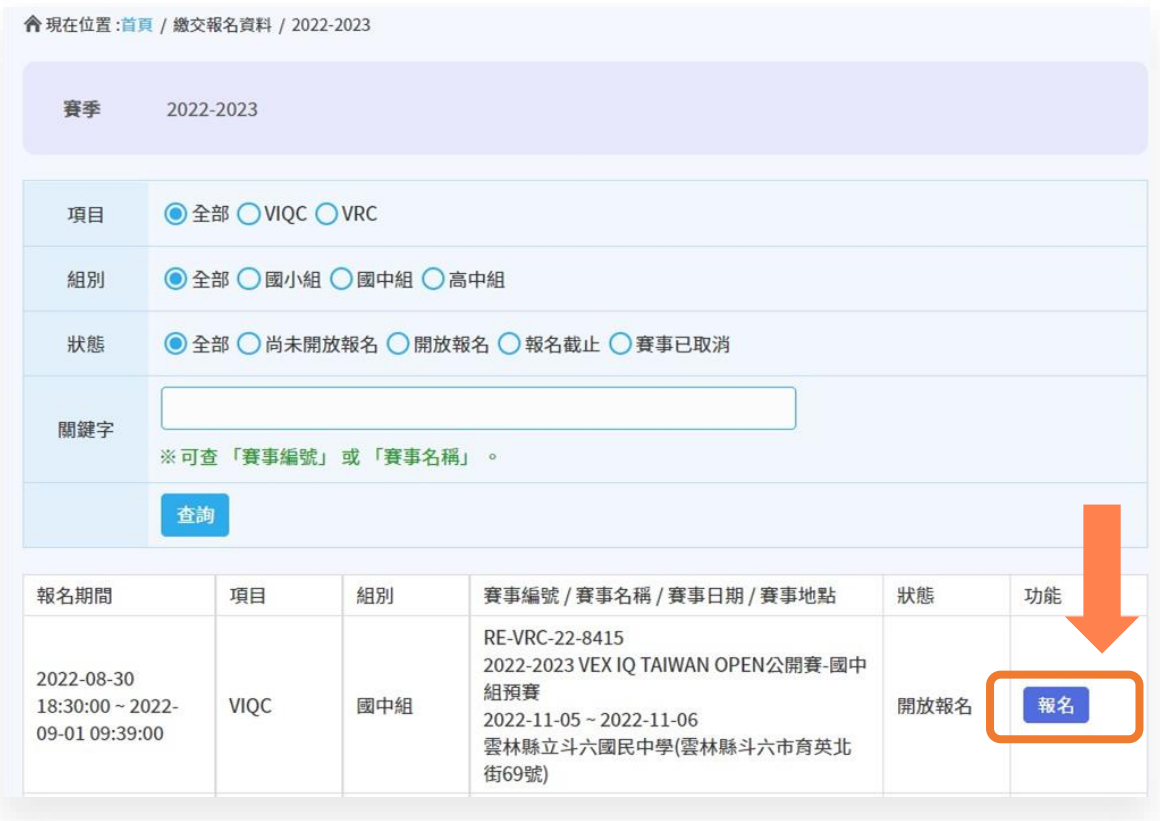

#### **03. 新增出賽資料**

**點 擊 「 新 增 出 賽 資 料」,開始新增賽隊 的出賽資料。**

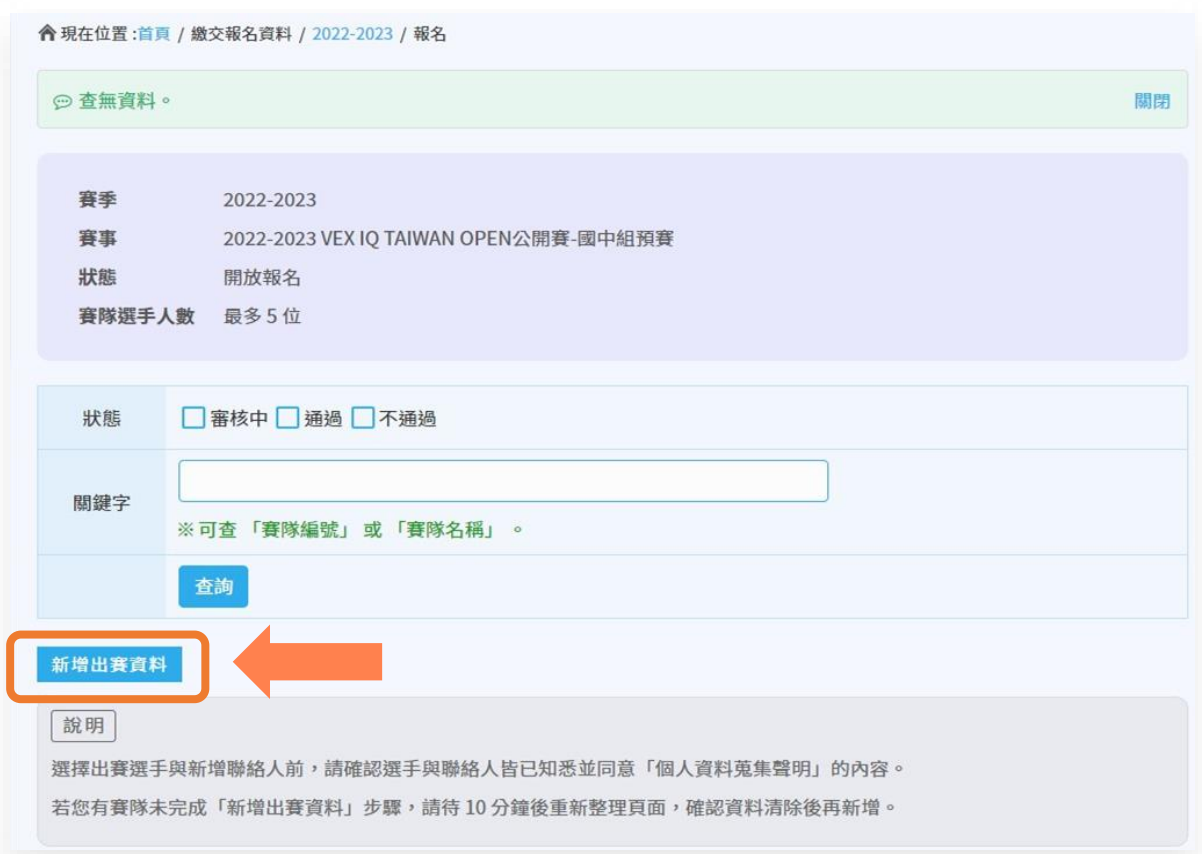

#### **04. 選擇賽隊**

 $\ddot{\times}$ 

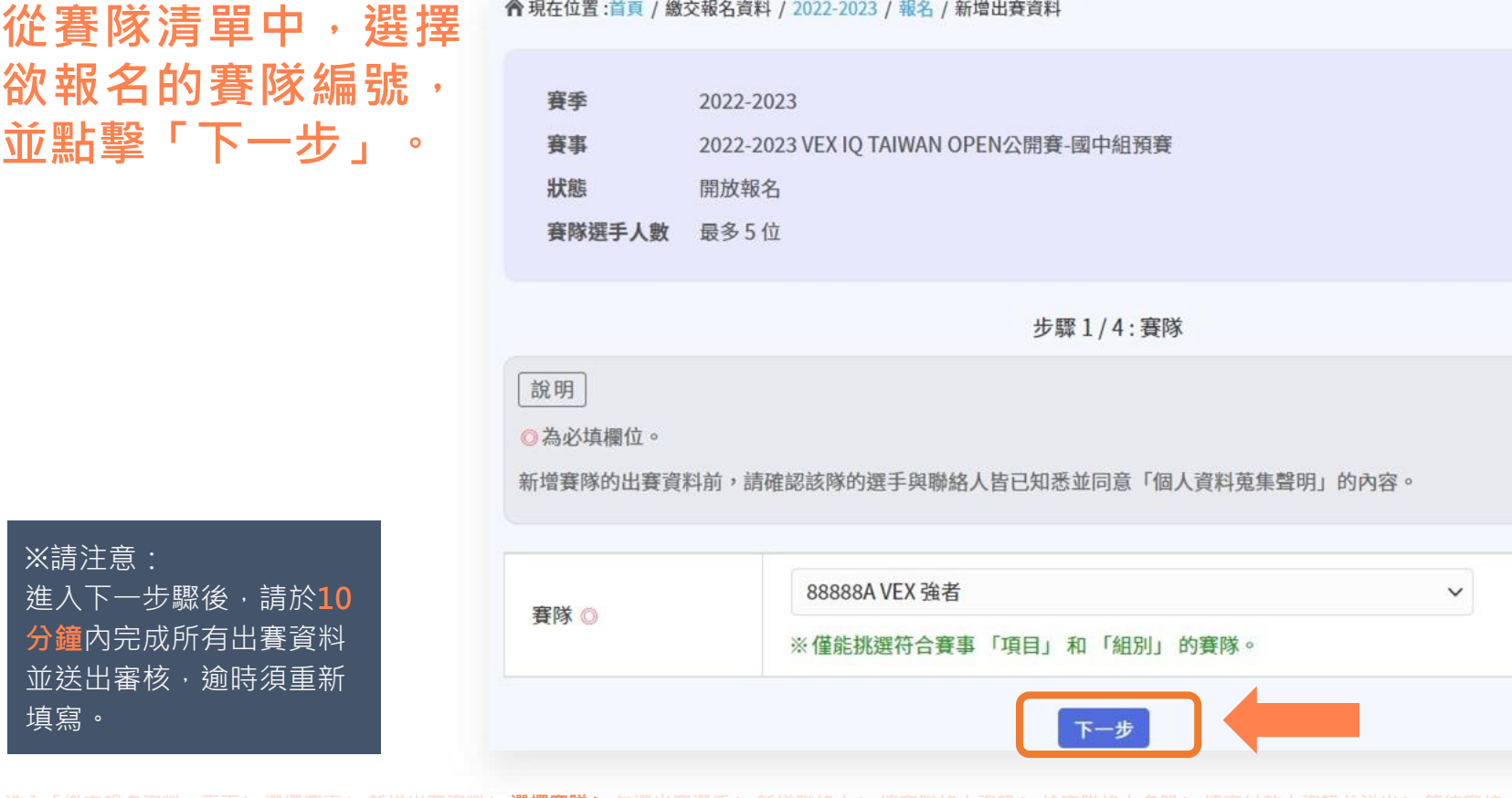

#### **05. 勾選出賽選手**

**從賽隊的選手名單中 勾選出席該場賽事的 選 手 , 完 成 後 點 擊 「下一步」。**

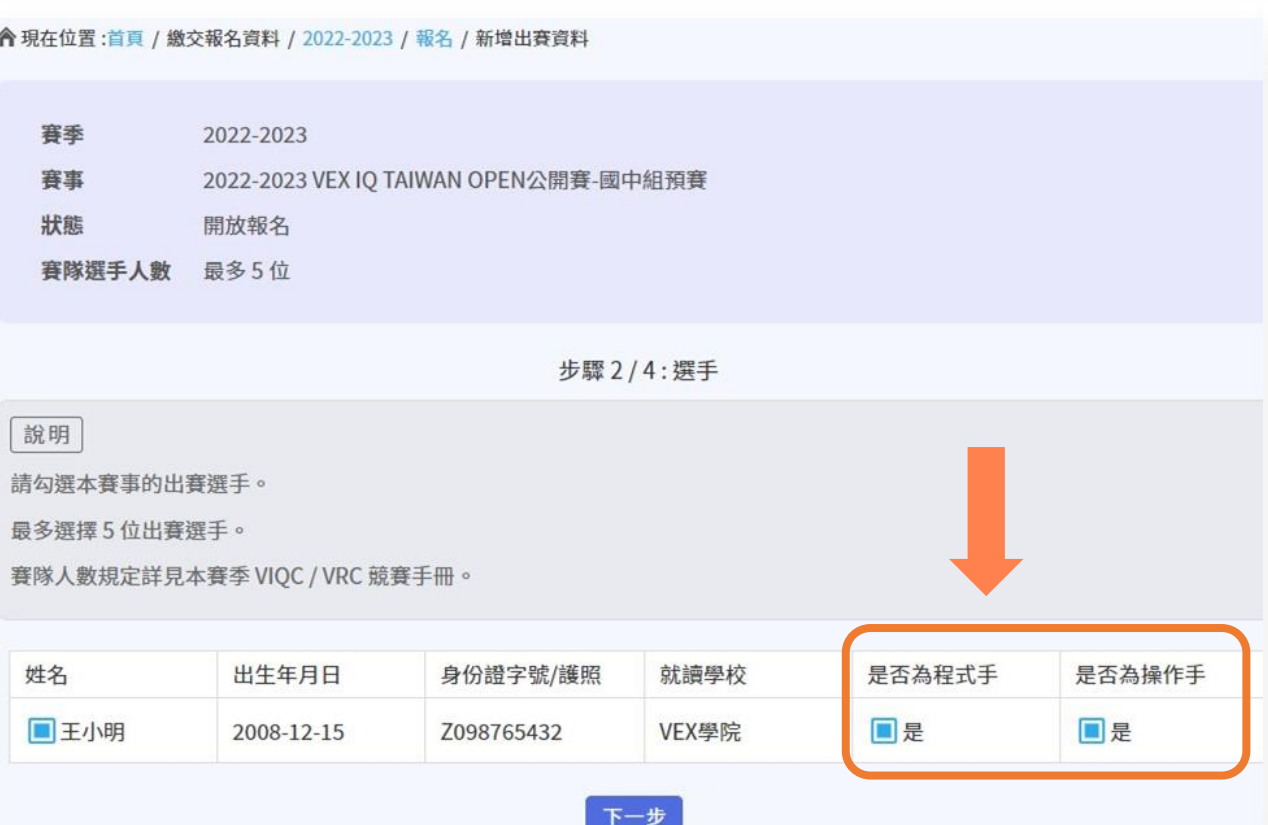

※請注意: 每支賽隊須**至少有一位操 作手與一位程式手**。

#### **06. 新增聯絡人**

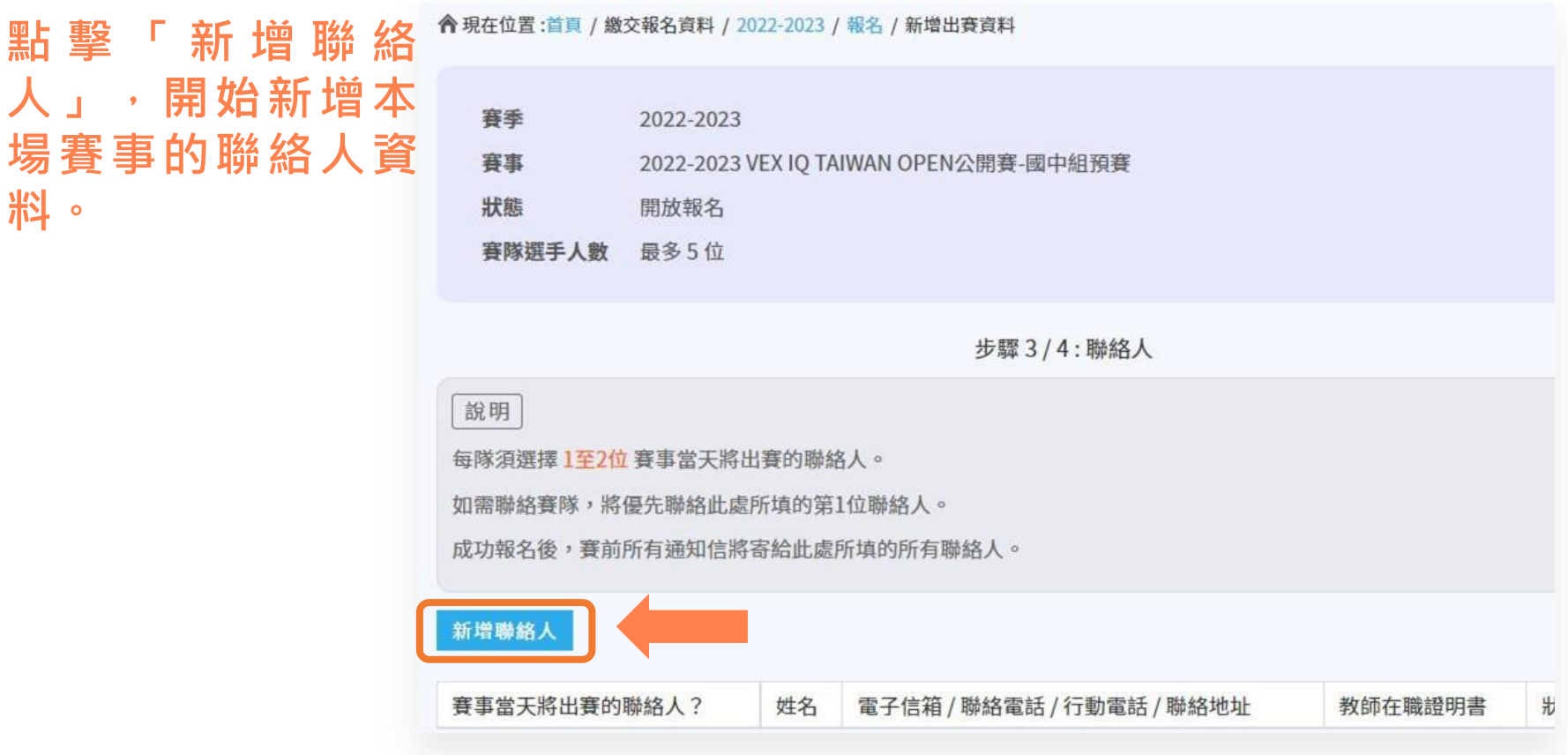

#### **07. 填寫聯絡人資訊**

**依照指示填寫聯絡人資 訊 、 上 傳 統 一 格 式 的 「教師在職證明書」, 再點擊「送出」,即新 增完此聯絡人的資料。**

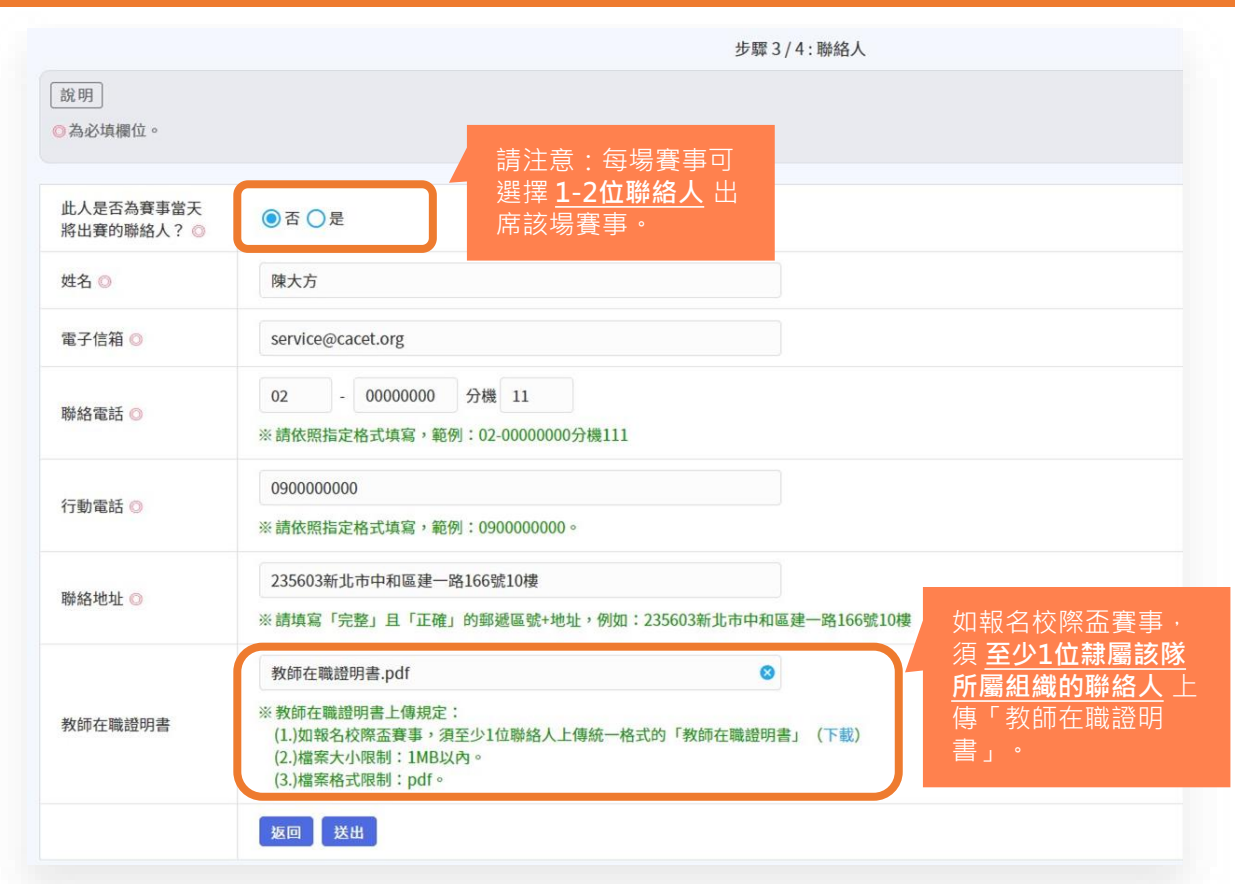

#### **08. 檢查聯絡人名單**

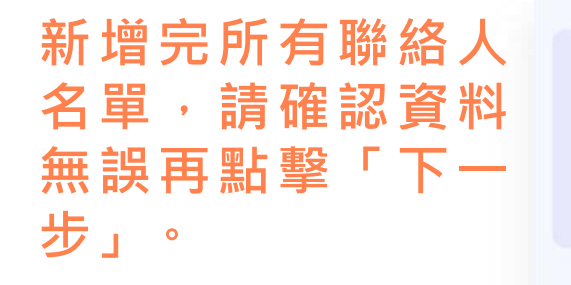

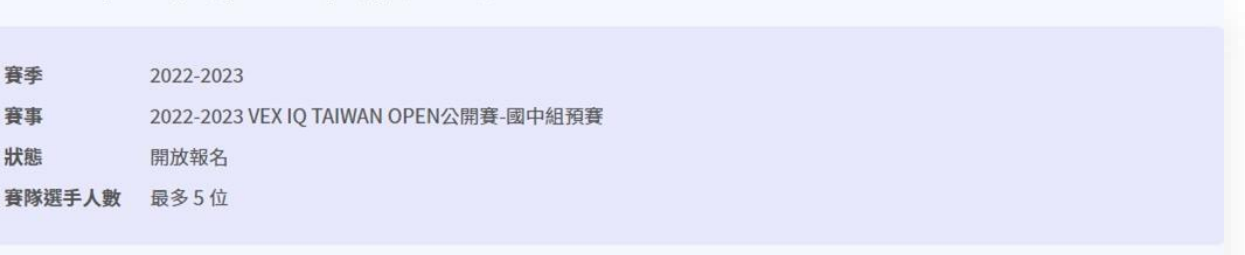

步驟3/4: 聯絡人

說明

每隊須選擇1至2位賽事當天將出賽的聯絡人。

如需聯絡賽隊,將優先聯絡此處所填的第1位聯絡人。

成功報名後,賽前所有通知信將寄給此處所填的所有聯絡人。

#### 新增聯絡人

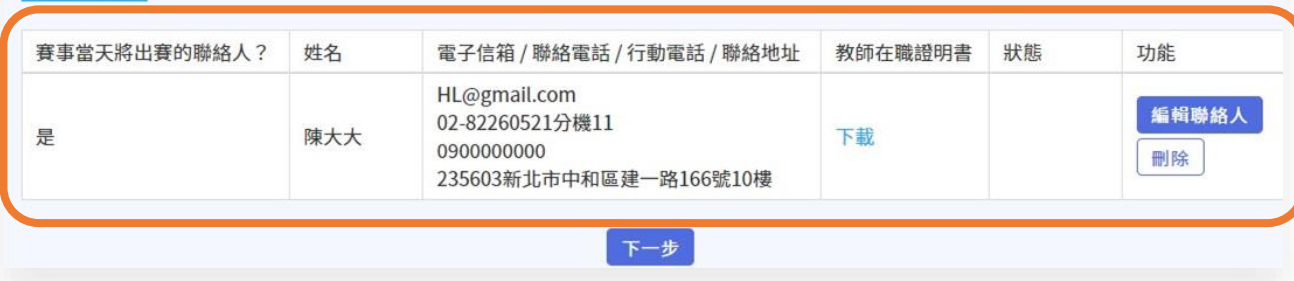

#### **09. 填寫付款人資訊並送出**

**依照指示填寫付款人 資訊,確認無誤後請 點擊「繳交出賽資料」 送出資料。**

※請注意: 資料送出將**無法**再進行編 輯!

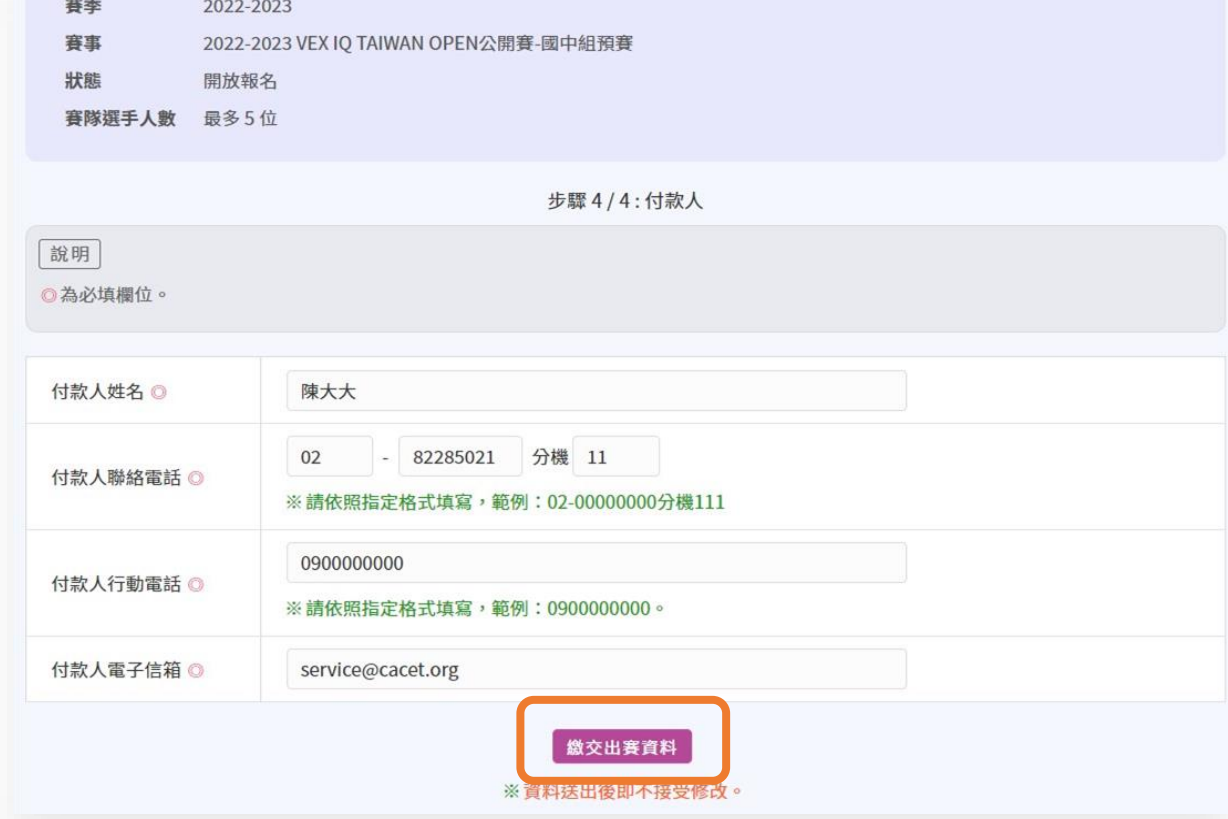

#### **10. 等待審核**

**資料送出後,將於 3-5個工作天完成 審核。**

**賽隊可隨時在賽事 的報名頁面查詢審 核結果,待狀態變 更為「通過」後, 即完成所有的報名 流程。**

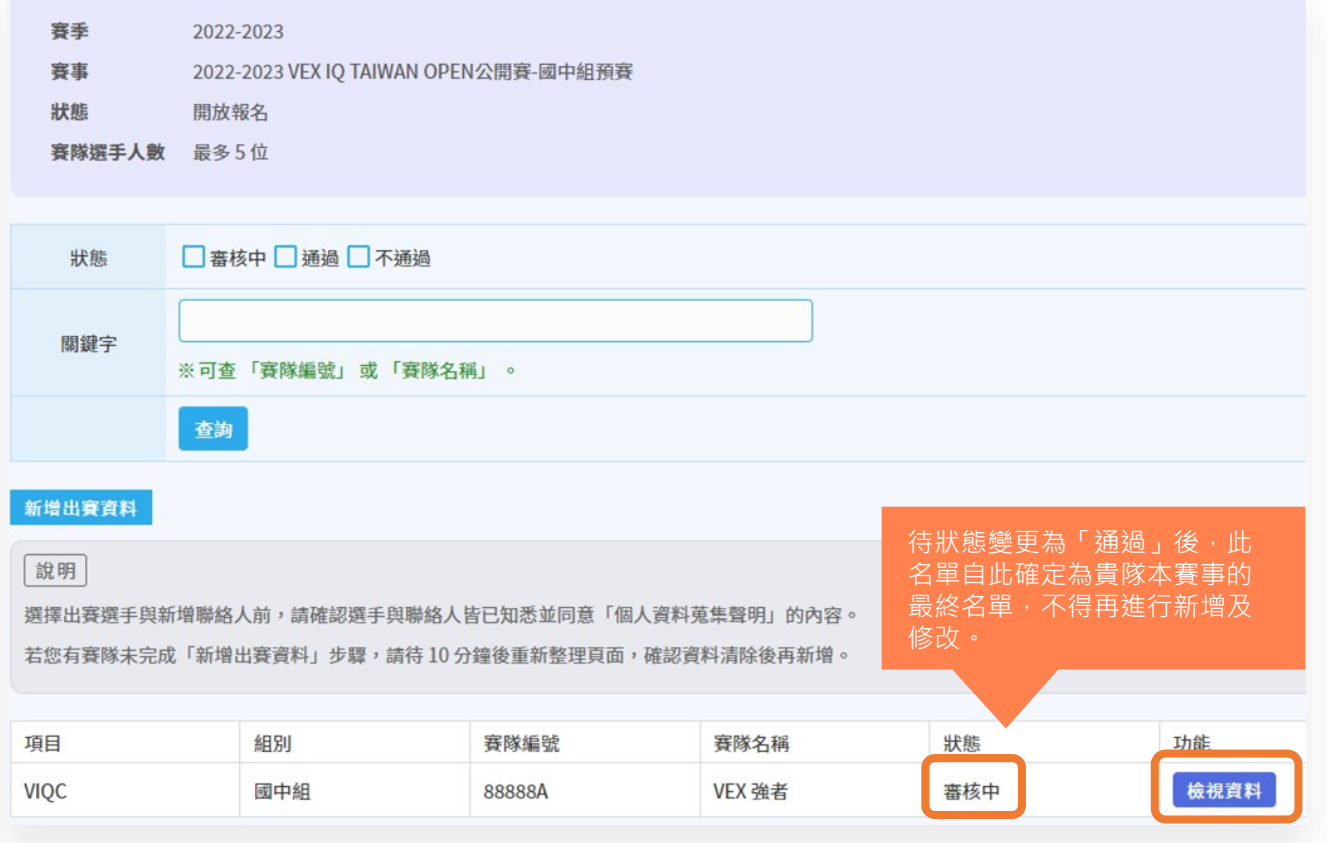

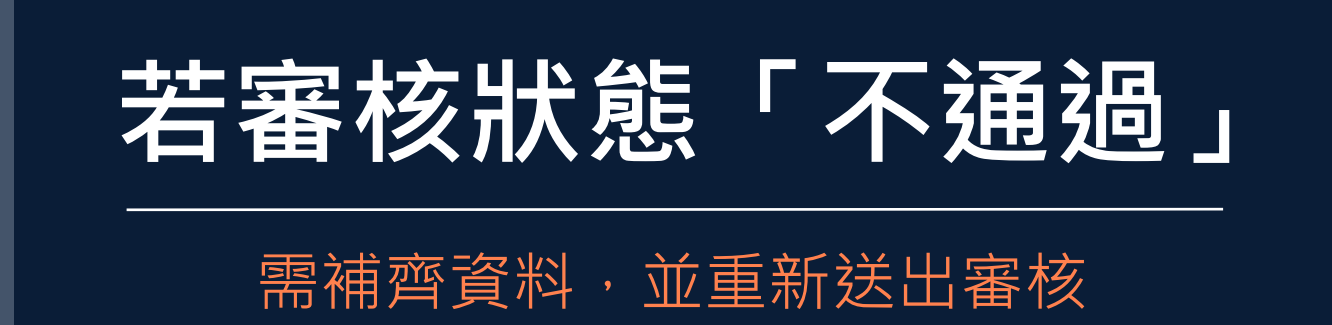

**進入「重新提交資料」頁面** ▶ **依照審核意見修改出賽資料** ▶ **重新提交資料**

### **01. 進入「重新提交資料」頁面 若審核狀態**

**「不通過」**

#### **若出賽資料審核「不通過」,請點擊「重新提交資料」進入。**

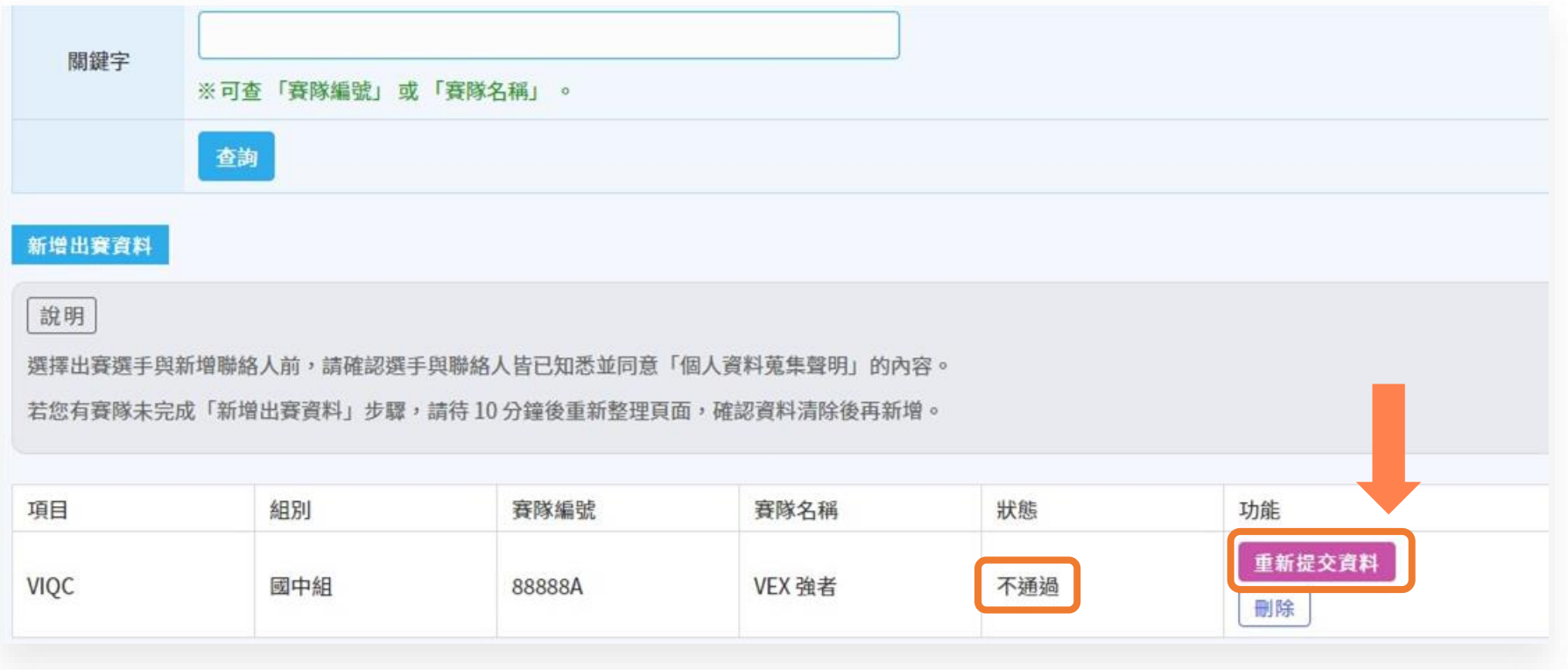

#### $02.$  依照審核意見修改出賽資料

**在「重新提交資料」 頁面可查看審核結果 與審核意見,請依照 審核意見進行修正。**

※請注意: 已通過審核的將**無法**再進 行編輯。

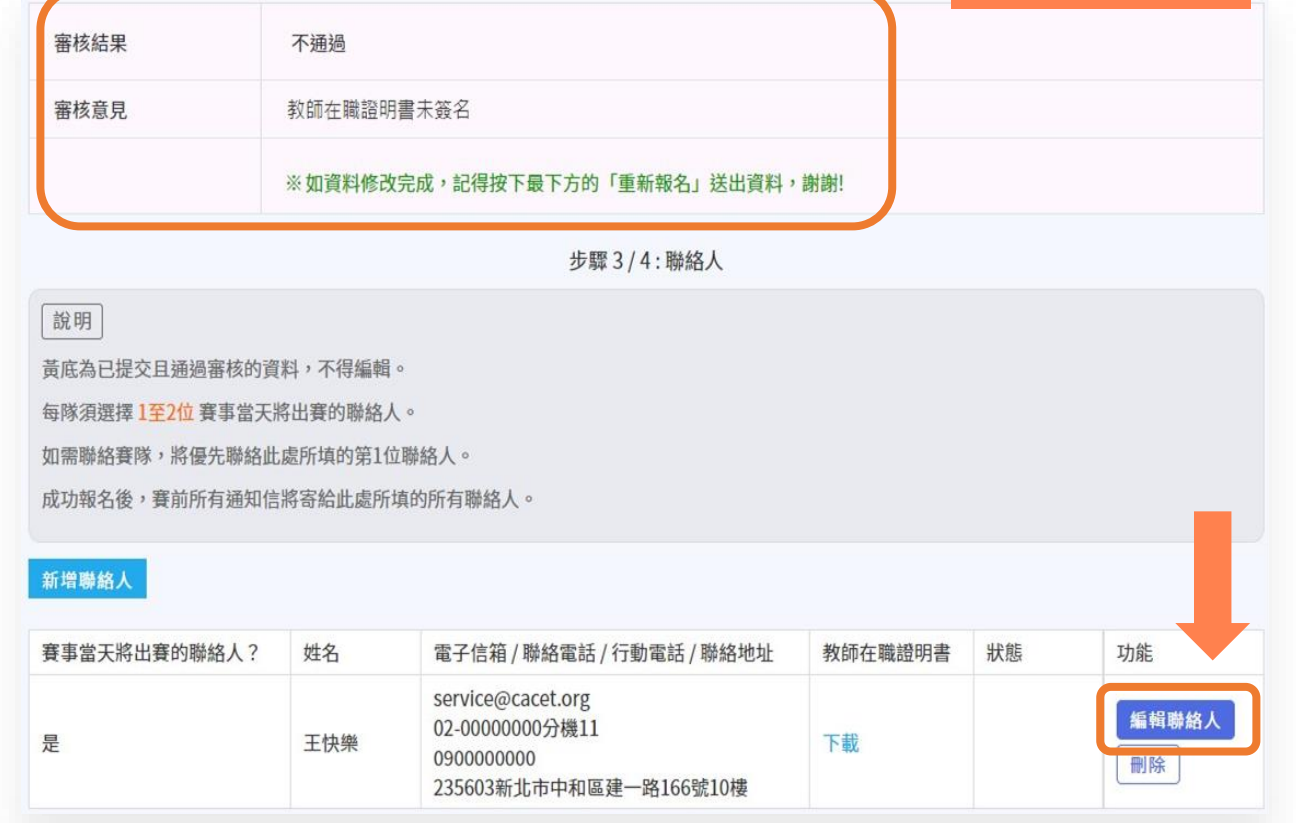

**「不通過」**

#### **03. 重新提交資料 我们** 我们的人们不会

**修改完資料且確認無 誤後,請在「步驟 4 / 4 : 付款人」頁面點 擊「確認重新提交」 送出,審核於3-5個 工作天完成。**

※請注意: 資料送出將**無法**再進行編 輯!

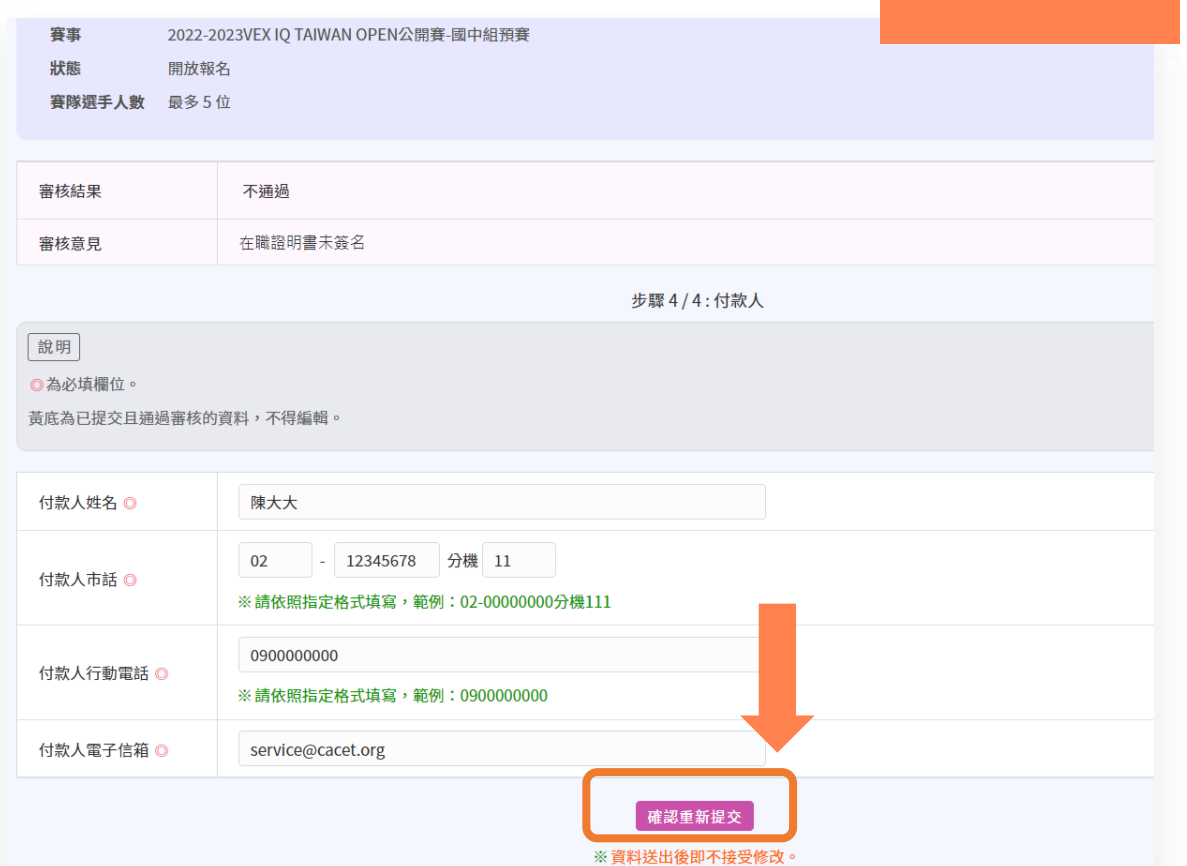

**「不通過」**

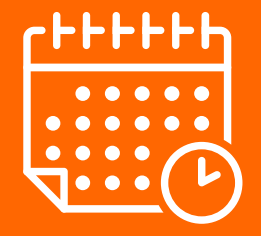

### 賽隊須於**賽事報名截止日**前通 過出賽資料審核,才視為成功 報名該場賽事

關於賽隊管理系統的常見QA 歡迎到「競賽官網」查詢:

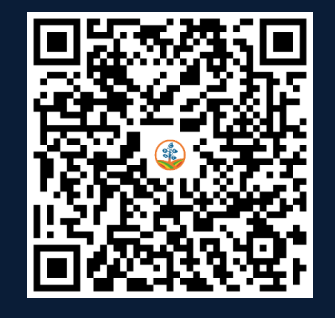

[www.cacet.org/web/VEXSTEM/QA.html](http://www.cacet.org/web/VEXSTEM/QA.html)

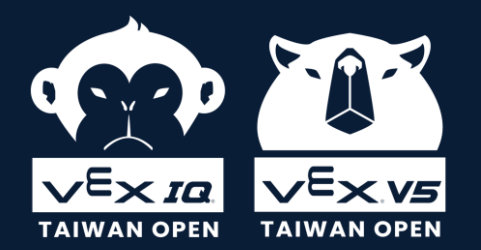

#### **關於賽隊管理系統的操作問題 歡迎與學會聯絡**

客服信箱 │service@cacet.org 聯絡電話 │ 02-8226-5021 分機 3006 聯絡時間 │ 週一至週五09:00-12:00 √ 13:30-17:30

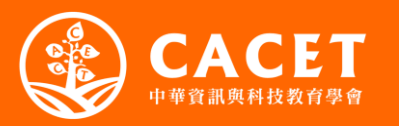